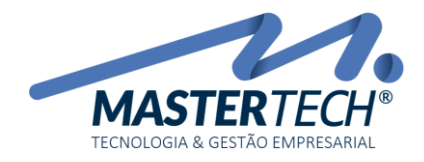

## INCLUSÃO DE CONTRATO

Para realizar a inclusão de um novo contrato de prestação de serviços recorrente, basta clicar no menu Contratos e na opção Contratos, conforme imagem abaixo:

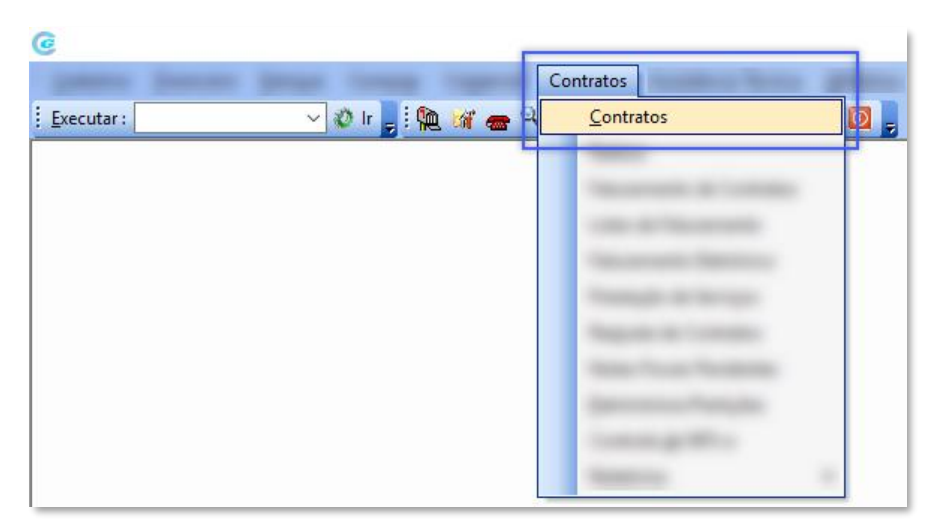

Na tela que irá surgir, escolha a empresa (1) que irá controlar o novo contrato e clique em OK (2). Se houverem contratos já criados anteriormente, os mesmos serão carregados na grid ao centro da tela.

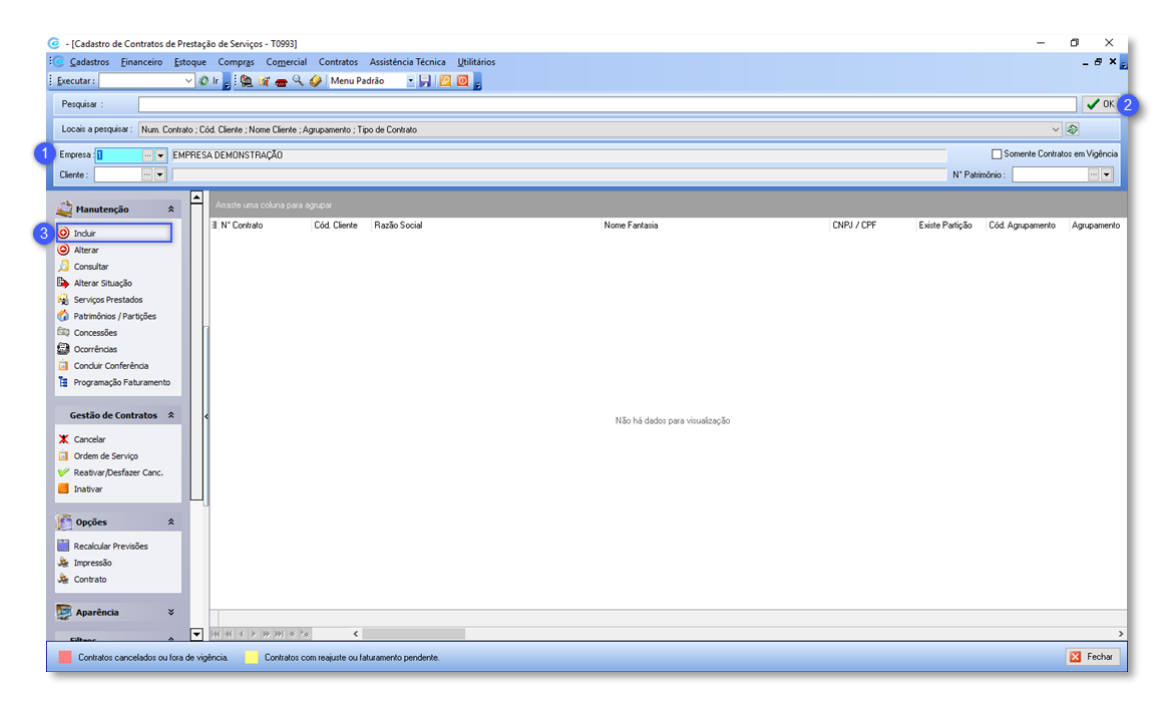

Clique na opção Incluir (3) para incluir um novo contrato.

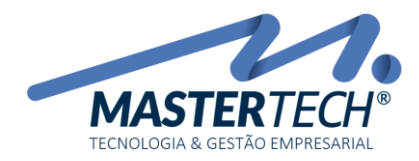

Na tela que irá surgir, existem três abas para cadastro dos dados do contrato: Informações do Contrato, Informações de Cobrança e Informações de Faturamento.

Na aba Informações do Contrato, informe os seguintes dados:

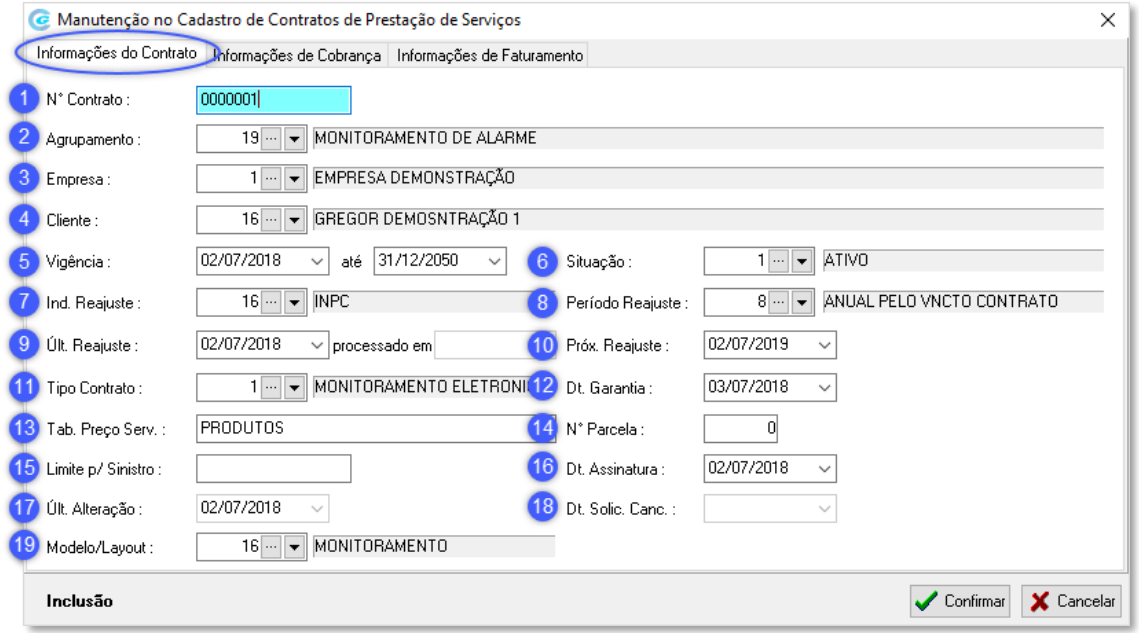

- 1) Nº Contrato: Caso o sistema esteja parametrizado para gerar o número automaticamente, este campo virá preenchido, caso contrário, basta informar um número com o mínimo de 7 dígitos.
- 2) Agrupamento: Ao incluir um contrato é possível já vincular a qual agrupamento ele irá pertencer, basta selecionar na seta abaixo ou clicar nos 3 pontos (...) para cadastrar um novo agrupamento.
- 3) Empresa: O sistema permite que se trabalhe com mais de uma empresa (CNPJ) para vinculação do contrato de um cliente, então basta selecionar a empresa que se deseja este controle.
- 4) Cliente: Selecione o cliente para o respectivo contrato.
- 5) Vigência: Caso o contrato não seja por tempo pré-estabelecido, informe uma data de término longa, como por exemplo, 31/12/2050.
- 6) Situação: Informe a atual situação do contrato, a partir das opções previamente cadastradas. Caso a opção desejada não esteja na lista, basta clicar nos 3 pontos (...) e inclui-la.
- 7) Ind. Reajuste: Informe qual o índice de reajuste desse contrato, levando em consideração que os diferentes tipos de contratos podem ter índices diferenciados de reajuste. Essa informação é apenas para referência.
- 8) Período Reajuste: Essa informação é vinculada ao cadastro dos períodos. Os reajustes podem ser feitos mensalmente, anualmente, etc.
- 9) Últ. Reajuste: A data do último reajuste é mencionada automaticamente a partir das rotinas de reajustes realizadas pelos usuários, mas caso este campo esteja em branco, basta informar a data atual ou a data ao qual o contrato existia.

## Mastertech Tecnologia & Gestão Empresarial

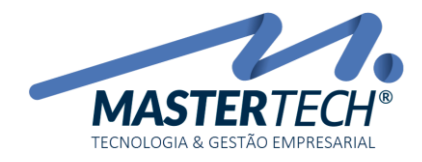

- 10) Próx. Reajuste: Essa data também é mencionada automaticamente levando em consideração o último reajuste realizado e, o próximo que deverá ser feito baseado no período de reajuste vinculado ao contrato (campo 8).
- 11) Tipo Contrato: Neste campo informe o tipo de contrato (dentro das opções cadastradas pela empresa) a que se refere, como por exemplo, monitoramento, vigilância, etc.
- 12) Dt. Garantia: No caso de vendas de equipamentos, se houver algum prazo de garantia, informe neste campo qual a data para simples informativo.
- 13) Tab. Preço Serv.: Como a empresa pode trabalhar com mais de uma lista de preços, basta selecionar neste campo a qual lista o serviço pertence.
- 14)  $N<sup>9</sup>$  Parcela: É a referência automática das parcelas de faturamento já geradas pelo sistema, ou seja, é atualizado automaticamente. Por exemplo, se for gerado um carnê com 6 parcelas, o sistema irá informar o número correspondente neste campo.
- 15) Limite p/ Sinistro: Este campo é somente informativo, caso a empresa trabalhe com acompanhamento/responsabilidade em sinistros nos contratos.
- 16) Dt. Assinatura: Informe a data em que foi assinado o contrato com o cliente.
- 17) Últ. Alteração: O sistema registra automaticamente toda e qualquer alteração no contrato.
- 18) Dt. Solic. Canc.: Caso o cliente tenha solicitado o cancelamento do contrato, é possível informar a data neste campo.
- 19) Modelo/Layout: Escolha um modelo de layout de contrato.

Na aba Informações de Cobrança, informe os seguintes dados:

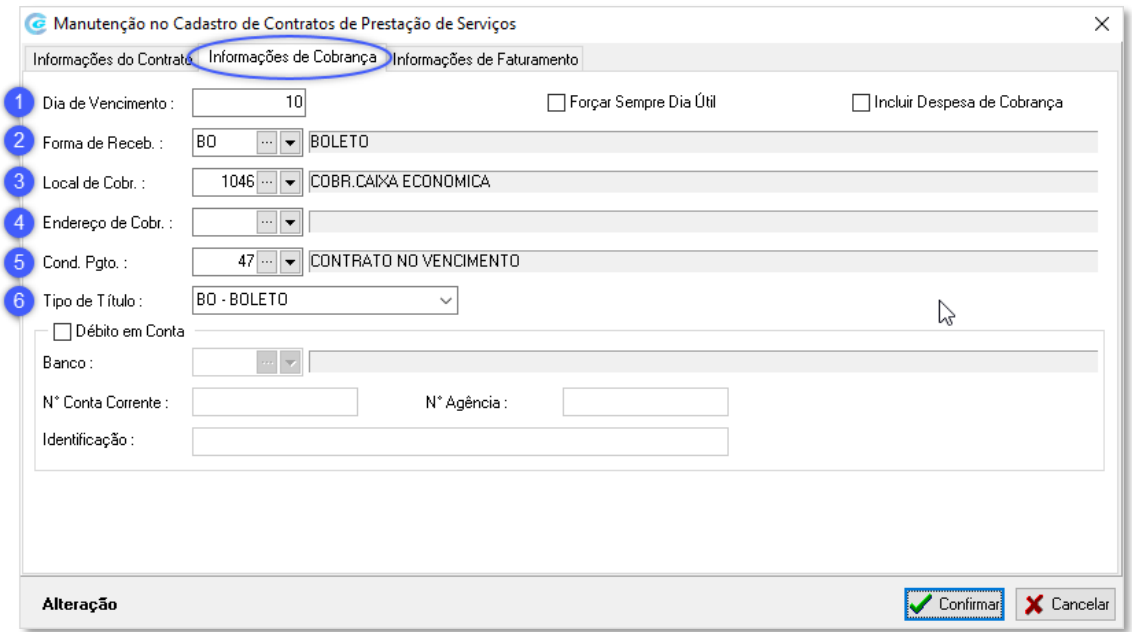

1) Dia de Vencimento: Informe o dia do vencimento da primeira parcela. Exemplo: Se informar o dia 10 será no próximo dia 10. Depois da primeira parcela, a informação vem automaticamente da condição de pagamento vinculada. "Forçar Sempre dia Útil": se esta opção for marcada e o vencimento cair em um final de semana, o sistema automaticamente atualiza o vencimento para o próximo dia útil. "Incluir Despesas de

Mastertech Tecnologia & Gestão Empresarial

Rua Tenente Cel. João Antônio Ramalho, 523 | Jardim das Américas | Curitiba | PR | 81530-500 41 3083-6500 | suporte@mastertechsistemas.com.br www.mastertechsistemas.com.br

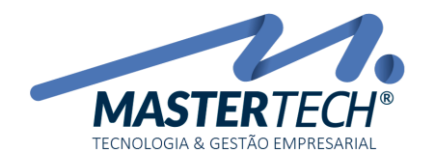

Cobrança": se esta opção for marcada o sistema irá pegar a despesa de cobrança vinculada no local de cobrança (cadastrado pelo financeiro) e vai adicionar no título.

- 2) Forma de Receb.: Selecione qual a forma de recebimento da mensalidade do contrato.
- 3) Local de Cobr.: Selecione qual é o local de cobrança deste contrato.
- 4) Endereço de Cobr.: Selecione o endereço da cobrança. Caso não possua, este campo poderá permanecer em branco.
- 5) Cond. Pgto.: Informe qual a condição de pagamento para a mensalidade do contrato. Por padrão, informe "CONTRATO NO VENCIMENTO".
- 6) Tipo de Título: Informe qual o tipo do título de cobrança deste contrato.

Na aba Informações de Faturamento, informe os seguintes dados:

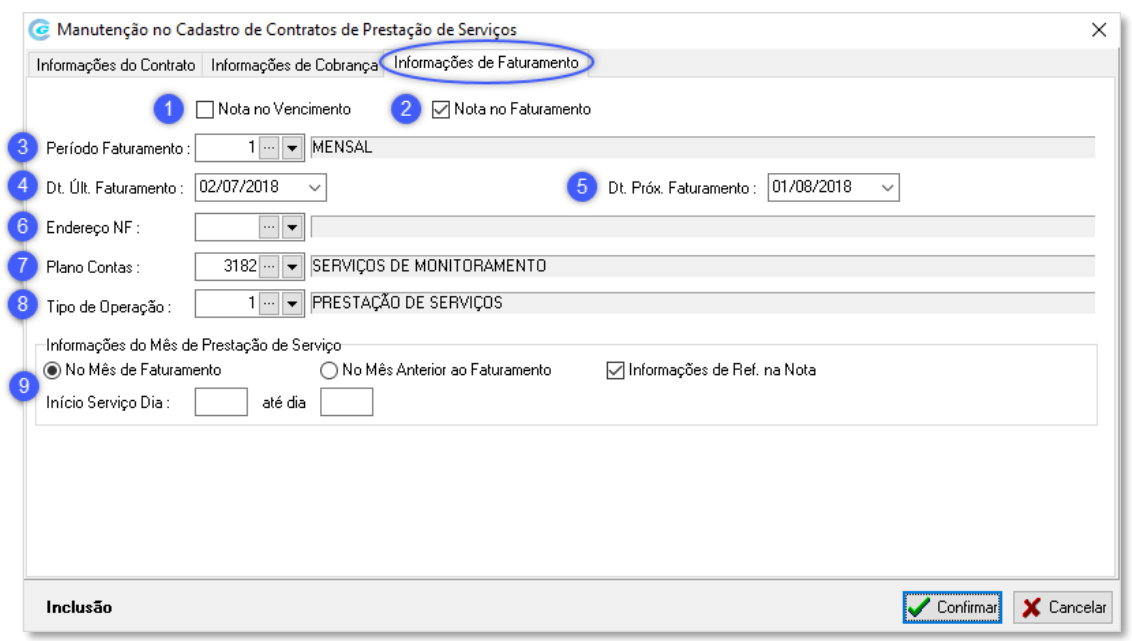

- 1) Nota no Vencimento: Esta opção deve ser marcada quando a empresa trabalha com a geração de uma pré-nota antes do faturamento final. Utilizado quando a empresa emite carnês com vários boletos.
- 2) Nota no Faturamento: Se esta opção for marcada será gerada diretamente a nota fiscal oficial.
- 3) Período Faturamento: Informe o período que o contrato será faturado (mensal, anual, etc).
- 4) Dt. Últ. Faturamento: Ao faturar os contratos o sistema menciona automaticamente a data que este ocorreu, ou seja, este campo poderá permanecer em branco ou com a data atual da criação do novo contrato.
- 5) Dt. Próx. Faturamento: O sistema menciona esta informação automaticamente relacionando a data do último faturamento e o período de faturamento (campo 3).
- 6) Endereço NF: Este campo pode permanecer em branco.
- 7) Plano Contas: Informe a qual plano de contas irá vincular o contrato.
- 8) Tipo de Operação: Informe o tipo de operação correspondente.
- 9) Informações do Mês de Prestação de Serviço:

## Mastertech Tecnologia & Gestão Empresarial

Rua Tenente Cel. João Antônio Ramalho, 523 | Jardim das Américas | Curitiba | PR | 81530-500 41 3083-6500 | suporte@mastertechsistemas.com.br www.mastertechsistemas.com.br

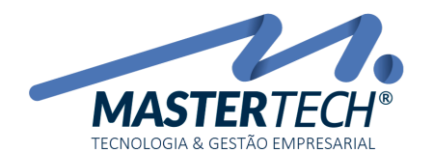

- a. No Mês de Faturamento: Faturamento do mês, exemplo: o mês atual é maio, a nota fiscal sai neste mês, referente a este mesmo mês.
- b. No Mês Anterior ao Faturamento: Faturamento do mês anterior, exemplo: o mês atual é maio, a nota fiscal sai neste mês, referente ao mês de abril.
- c. Informações de Ref. na Nota: Se esta opção estiver marcada, serão impressas as informações na nota fiscal, nos dados adicionais, identificando o período respectivo a esta nota.
- d. Início Serviço dia: Em vários casos a assinatura do contrato não significa o início imediato da prestação do serviço, assim, neste campo informe a data prevista para início da prestação do serviço.

Informado todos estes campos, clique em Confirmar para gravar os dados do contrato e retornar a tela principal.

Na tela, clique na opção "Serviços Prestados" para incluir o serviço que será vinculado ao contrato do cliente.

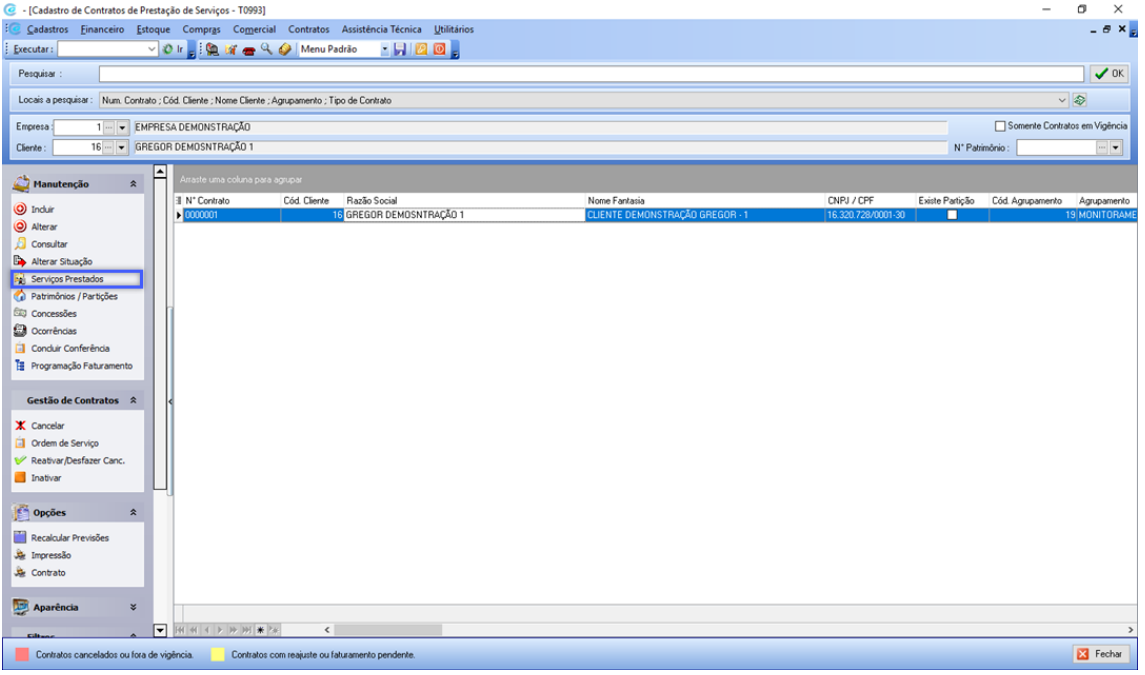

Na tela que irá surgir, clique em OK e depois em Incluir.

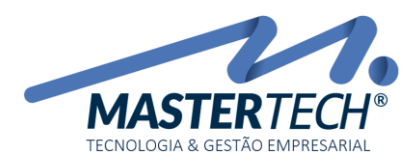

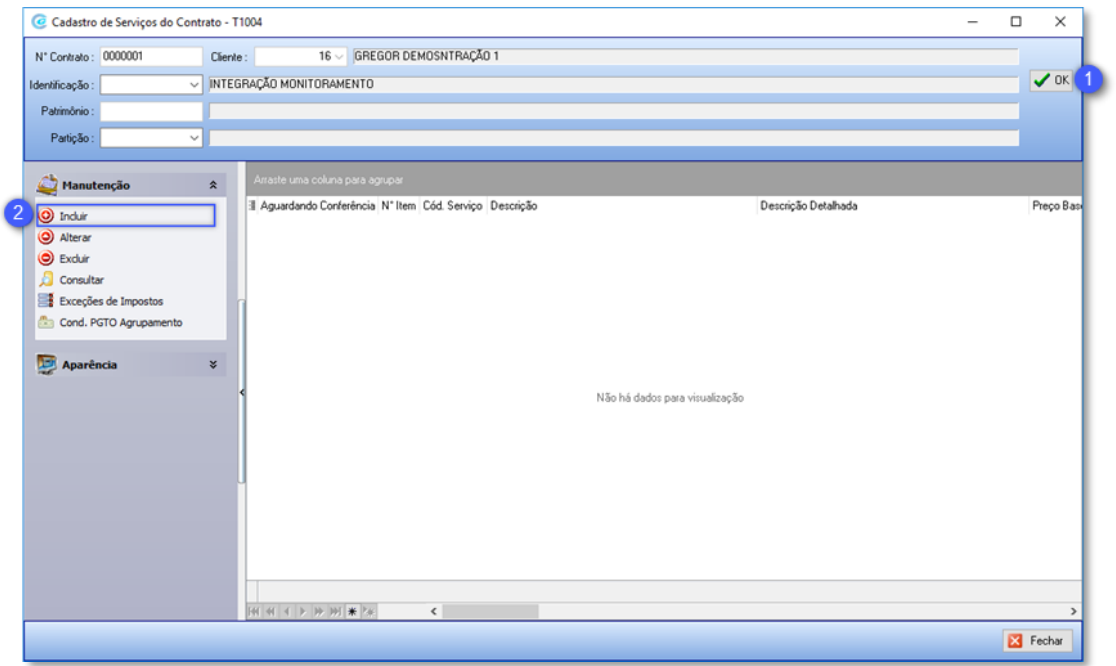

Informe os seguintes dados:

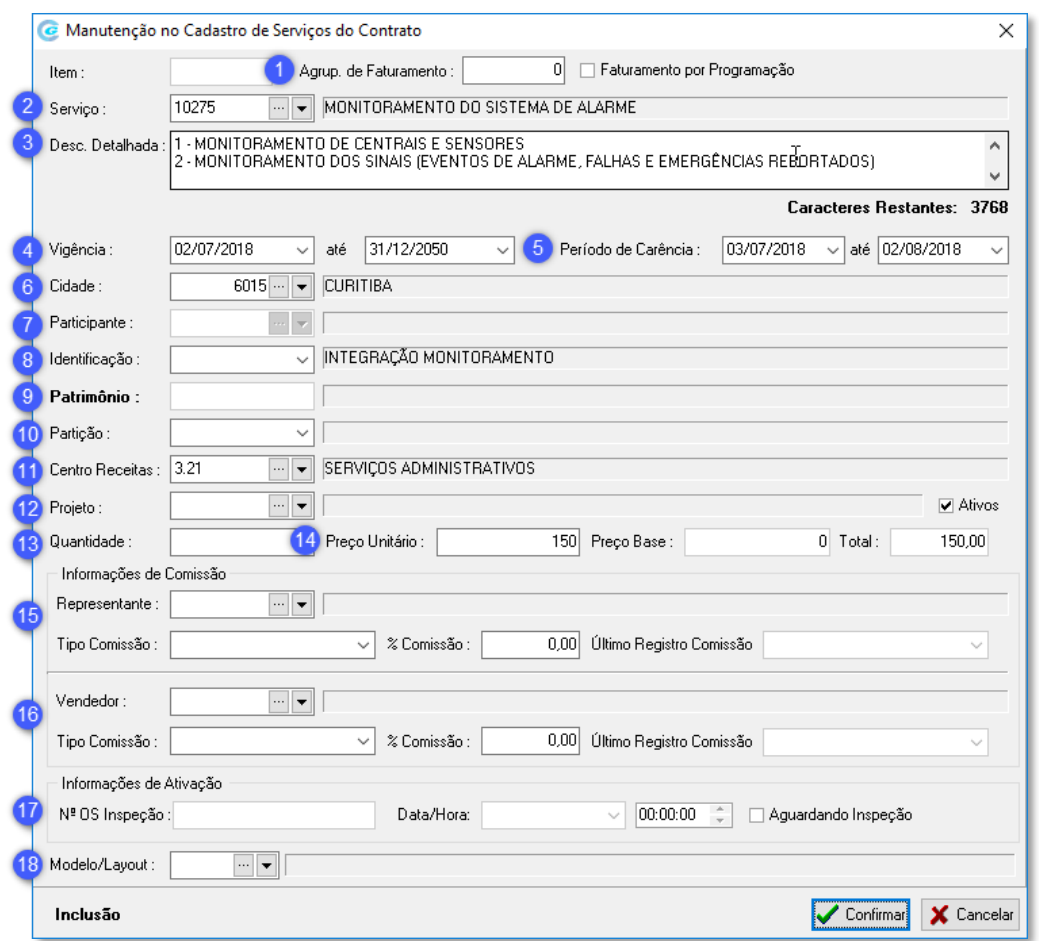

## Mastertech Tecnologia & Gestão Empresarial

Rua Tenente Cel. João Antônio Ramalho, 523 | Jardim das Américas | Curitiba | PR | 81530-500 41 3083-6500 | suporte@mastertechsistemas.com.br www.mastertechsistemas.com.br

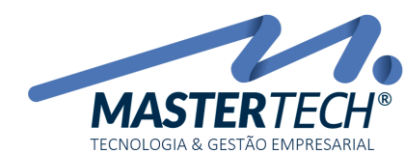

- 1) Agrup. de faturamento: É possível informar a qual agrupamento pertence esse serviço, ou seja, é possível fazer agrupamentos de serviços para serem faturados juntos. Caso não seja mencionado nenhuma informação neste campo, o serviço será agrupado com outros faturamentos.
- 2) Serviço: Informe qual o serviço recorrente será presta do cliente, como por exemplo, Serviço de Monitoramento de Alarmes, etc. Este serviço deve estar previamente cadastrado no sistema.
- 3) Desc. Detalhada: Este campo é editável e pode ser utilizado para complementar ou alterar o texto pré-cadastrado no serviço.
- 4) Vigência: informe o período de vigência do serviço.
- 5) Período de Carência: É possível informar um período de carência, caso deseje prorrogar o início da cobrança do contrato. Se não desejar, este campo pode permanecer em branco.
- 6) Cidade: Informe a cidade de cobrança do contrato, sendo possível informar uma cidade diferente do contrato.
- 7) Participante: Se a empresa trabalha com participante do contrato, será demonstrada essa informação automaticamente.
- 8) Identificação: Será exibido automaticamente uma identificação do serviço.
- 9) Patrimônio: Poderá ser vinculado o patrimônio referente ao serviço. Este campo virá preenchido automaticamente pela integração com o software de monitoramento, caso disponível.
- 10) Partição: É um campo apenas informativo, não sendo obrigatório seu preenchimento.
- 11) Centro Receitas: Se a empresa trabalha com distinção de centros de receitas, deve ser mencionado no serviço a qual centro de receitas está vinculado. Lembrando que esta informação deve estar habilitada no sistema.
- 12) Projeto: Se a empresa trabalha com níveis de centros de receitas e subdivisões de projetos, deve ser informado no serviço a qual projeto refere-se. Lembrando que esta informação deve estar habilitada no sistema.
- 13) Quantidade: Informe a quantidade do serviço que foi negociado com o cliente.
- 14) Preço Unitário: Somente é possível modificar este campo se o mesmo estiver habilitado no sistema, pois o preço do serviço virá da tabela de preços cadastrada previamente.
- 15) Informações de Comissão (Representante): Se houver algum representante vinculado ao serviço, informe quem é, o tipo de comissão (Única: somente no 1º faturamento ou Contínua: mês a mês) e o percentual de comissão.
- 16) Informações de Comissão (Vendedor): Se houver algum vendedor vinculado ao serviço, informe quem é, o tipo de comissão (Única: somente no 1º faturamento ou Contínua: mês a mês) e o percentual de comissão.
- 17) Informações de Ativação: Se houver alguma ordem de serviço vinculada ao contrato, pode ser informada neste campo.
- 18) Modelo/Layout: Informe qual o modelo de contrato deseja emitir para o cliente.

Após o preenchimento dos campos, clique no botão Confirmar.

O serviço será listado na grid ao centro da tela, conforme exemplo abaixo:

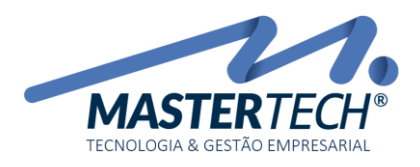

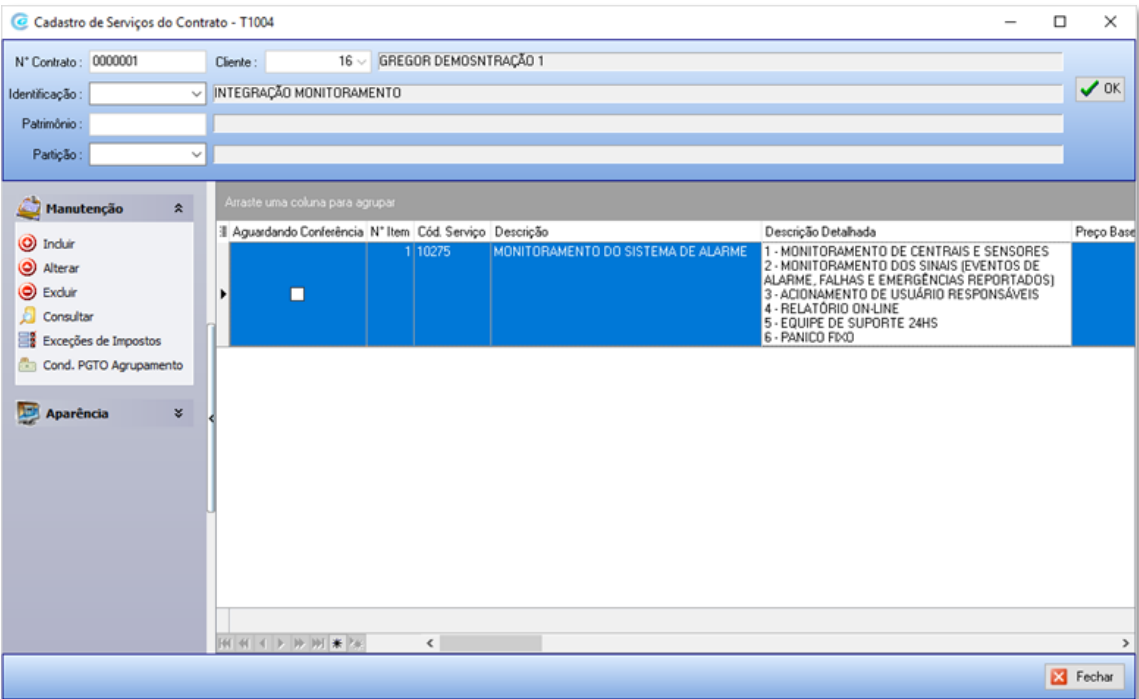

Basta apenas fechar a tela e o contrato já estará disponível para faturamento.

Mastertech Tecnologia & Gestão Empresarial